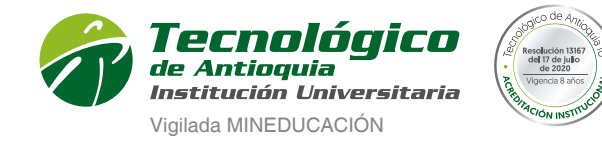

Ser » Hacer » Trascender

PASO 4: Puede guardar e imprimir las veces que se desee y se recomienda en las 2 primeras semanas de clases consultarlo periódicamente, porque puede sufrir algunos cambios de aulas, docentes u horario.

Se recomienda ingresar al navegador de Google Chrome o en el siguiente link: https://campus.tdea.edu.co/ Se puede usar otro tipo de navegadores.

PASO 1: Debe ingresar el usuario y contraseña autorizada desde el momento de la admisión. Si no lo recuerda dar clic en "Recuperar Contraseña".

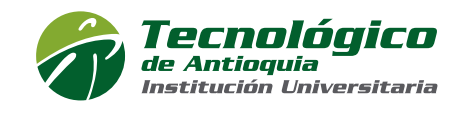

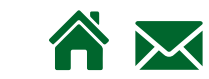

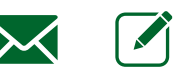

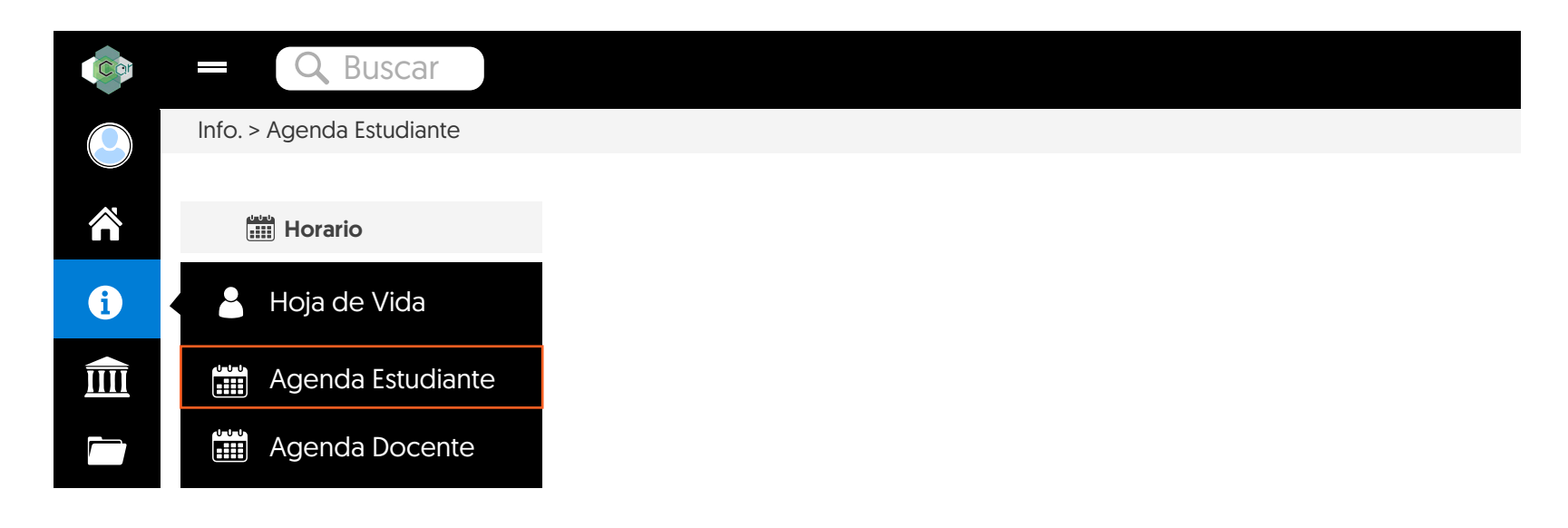

PASO 3: Se recomienda buscar el icono de la impresora **para visualizar el horario definido.** 

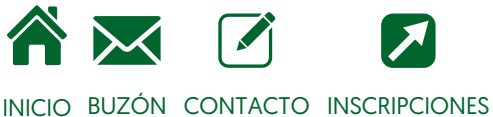

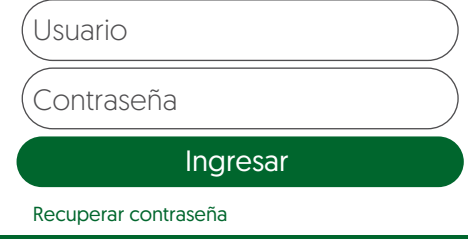

PASO 2: Si fue registrado el horario de clases, puede consultarlo por el menú info / Agenda estudiante.

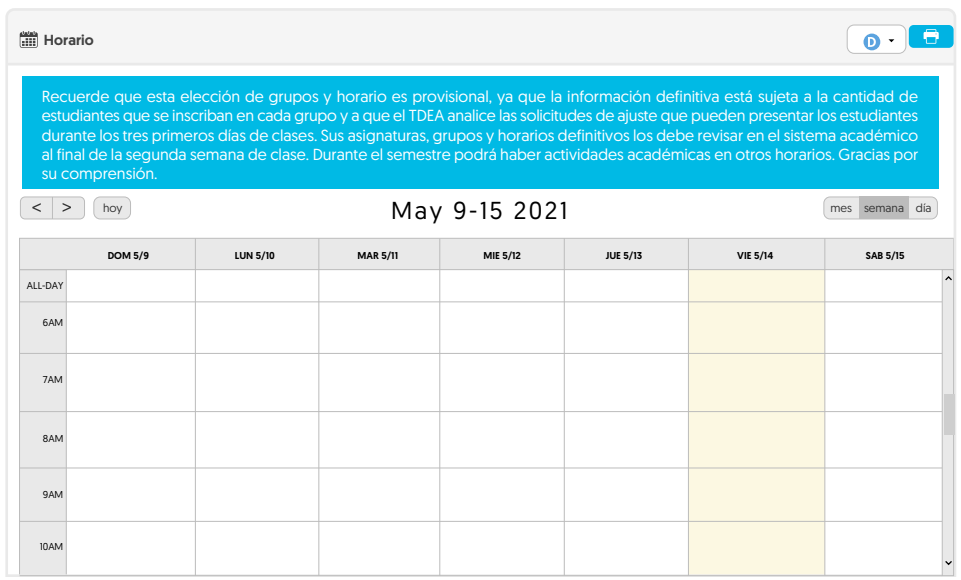

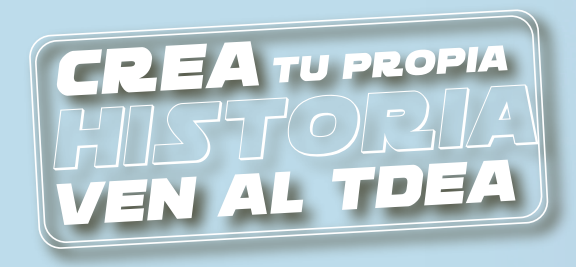

## Conoce cómo HORARIO DE ESTUDIO descargar un

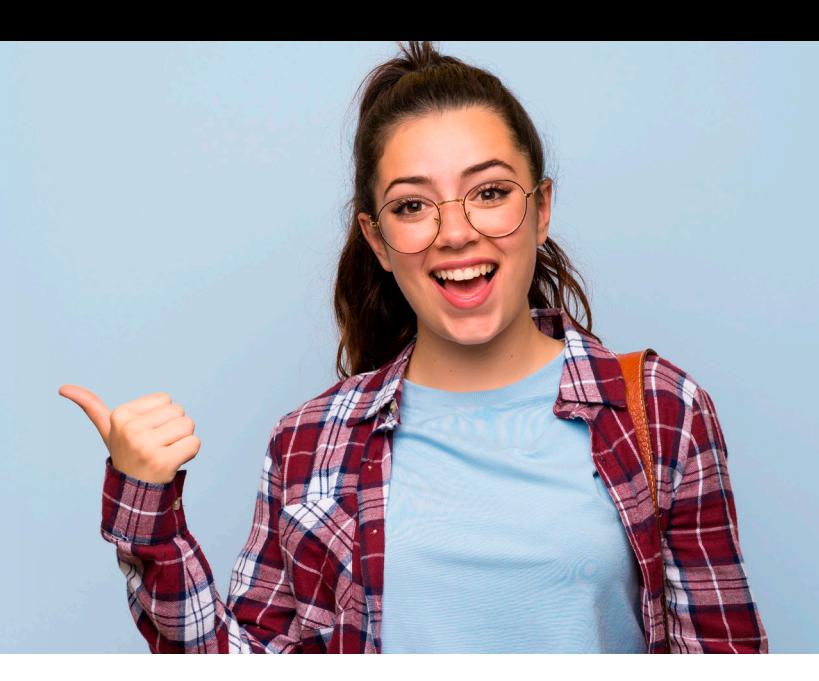

## Ejemplo de un horario:

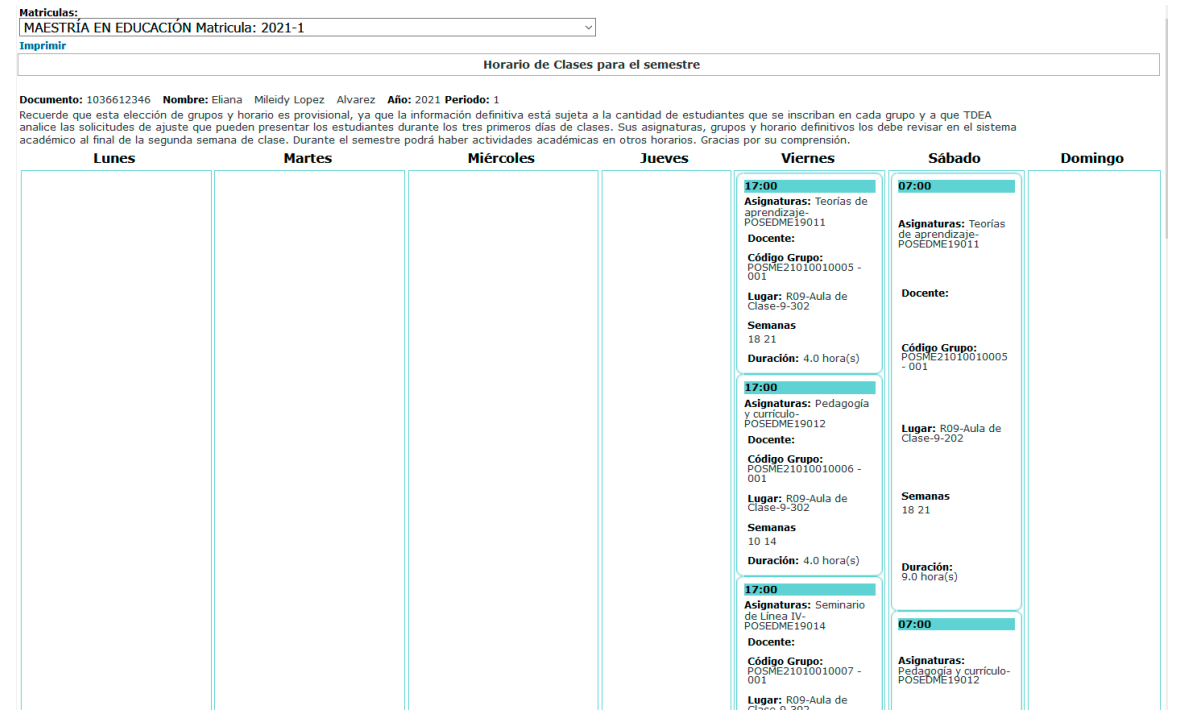